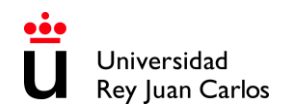

#### **LEARNING AGREEMENT MODIFICATION (MODMAT) HANDBOOK 2023-2024 – 2Q**

### **UNIVERSIDAD REY JUAN CARLOS INFORMATION**

#### **UNIVERSIDAD REY JUAN CARLOS**

**Calle Tulipán s/n 28923 Móstoles (Madrid) ESPAÑA ERASMUS CODE: E MADRID26**

## **INTERNATIONAL RELATIONS OFFICE INCOMING STUDENTS**

Edificio Rectorado, 1ª planta C/ Tulipán, S/n, 28933 Móstoles, Madrid España

Phone: +34 91 488 4567 Email: [internacional.in@urjc.es](mailto:internacional.in@urjc.es) Website: https://en.urjc.es/internacional/inicio/252-erasmus

## **INTERNATIONAL RELATIONS OFFICES ON CAMPUSES**

#### **MÓSTOLES CAMPUS**

Edificio Rectorado, 1ª planta C/ Tulipán, S/n, 28933 Móstoles, Madrid España

Phone: +34 91 488 4567 Email: [internacional.in@urjc.es](mailto:internacional.in@urjc.es)

Mrs. Socorro Vera Mrs. María Pilar Delgado Mrs. Ana Pereira González

#### **FUENLABRADA CAMPUS**

Edificio Biblioteca, 1ª planta Camino del Molino s/n. 28943 Fuenlabrada, Madrid España

Phone: +34 91 488 81 89 Email: [oscar.prieto@urjc.es](mailto:oscar.prieto@urjc.es)

Mr. Oscar Prieto

Please keep this handbook during your stay at the URJC, it will be useful for any questions you may have about your **Learning Agreement Modification - MODMAT**

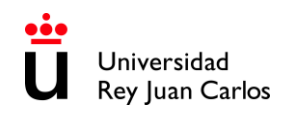

# **INDEX - MODMAT**

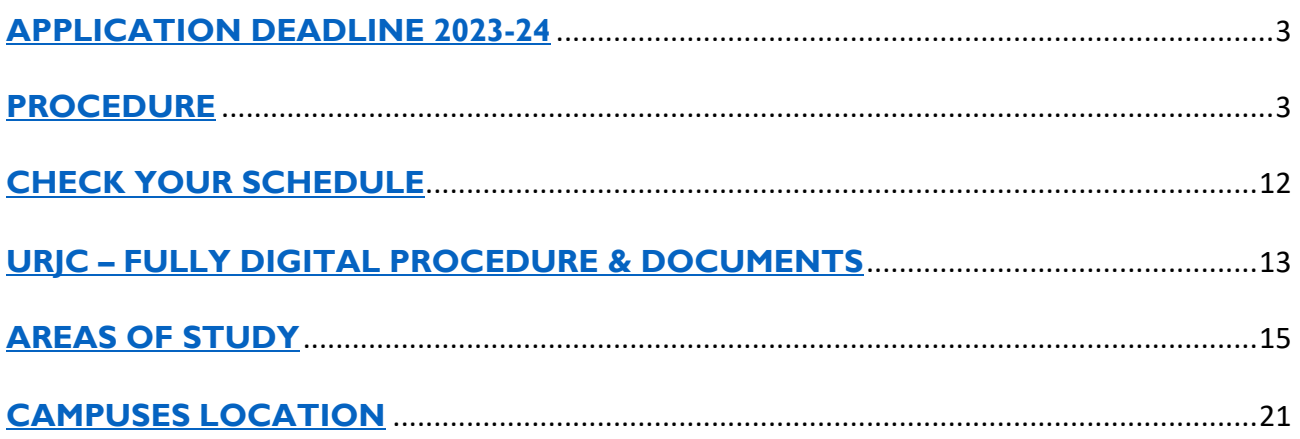

<span id="page-2-0"></span>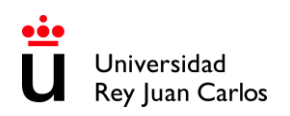

**LEARNING AGREEMET MODIFICATION DEADLINE · 2Q**

# **Unique and non-extendable deadline:** 16<sup>th</sup> of February 2024

**\* \* \* \* \* \* \* \* \* \* \* \* \* \* \* \* \* \* \* \* \* \* \* \* \* \* \* \* \* \* \* \* \* \* \* \* \* \* \* \* \* \* \* \* \* \* \* \* \* \* \* \* \* \* \* \* \* \***  We strongly recommend you to complete the procedures as soon as possible, URJC applications are rigorously processed by date of submission. **\* \* \* \* \* \* \* \* \* \* \* \* \* \* \* \* \* \* \* \* \* \* \* \* \* \* \* \* \* \* \* \* \* \* \* \* \* \* \* \* \* \* \* \* \* \* \* \* \* \* \* \* \* \* \* \* \* \* \***

#### **PROCEDURE**

- <span id="page-2-1"></span>1. Enter: [https://sede.urjc.es/en\\_GB/catalogo-de-servicios](https://sede.urjc.es/en_GB/catalogo-de-servicios)
- 2. Search and Press **INCOMING** Modificación de matrícula (**2024/MODMAT-xxx**)
- 3. Press **Start**

**INCOMING - Modificación de matrícula** 

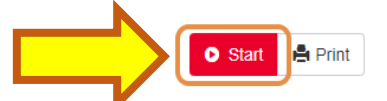

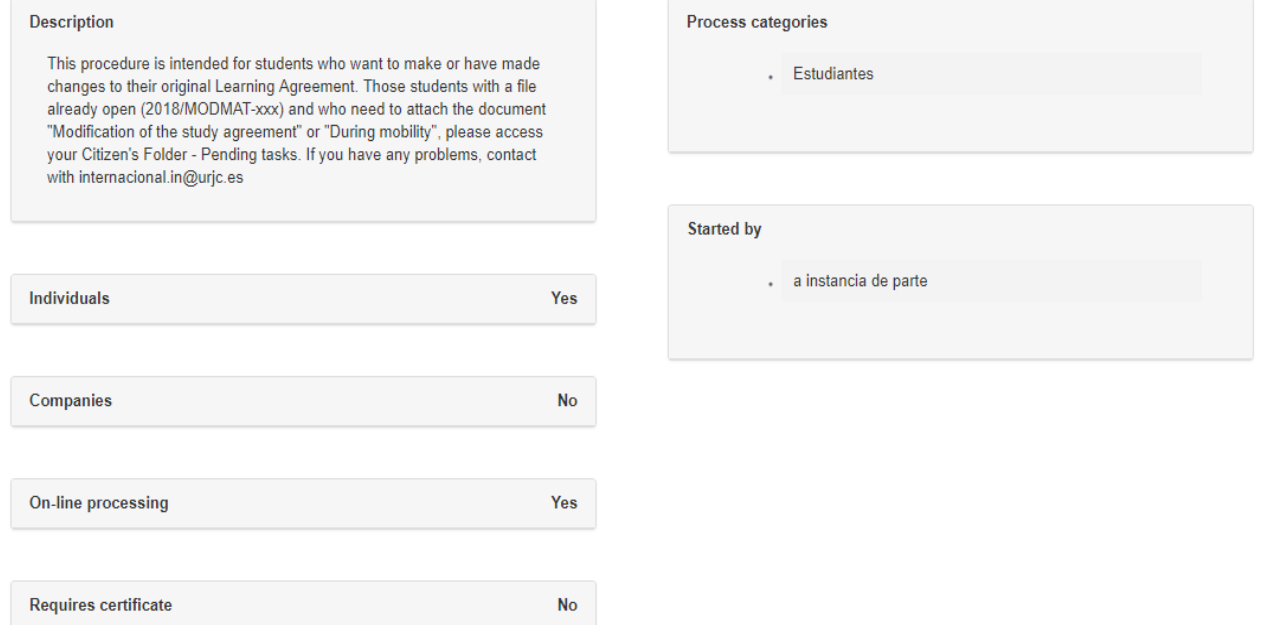

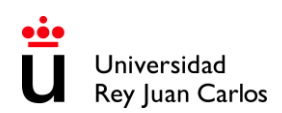

#### 4. Login with **SSO URJC CREDENCIALES:**

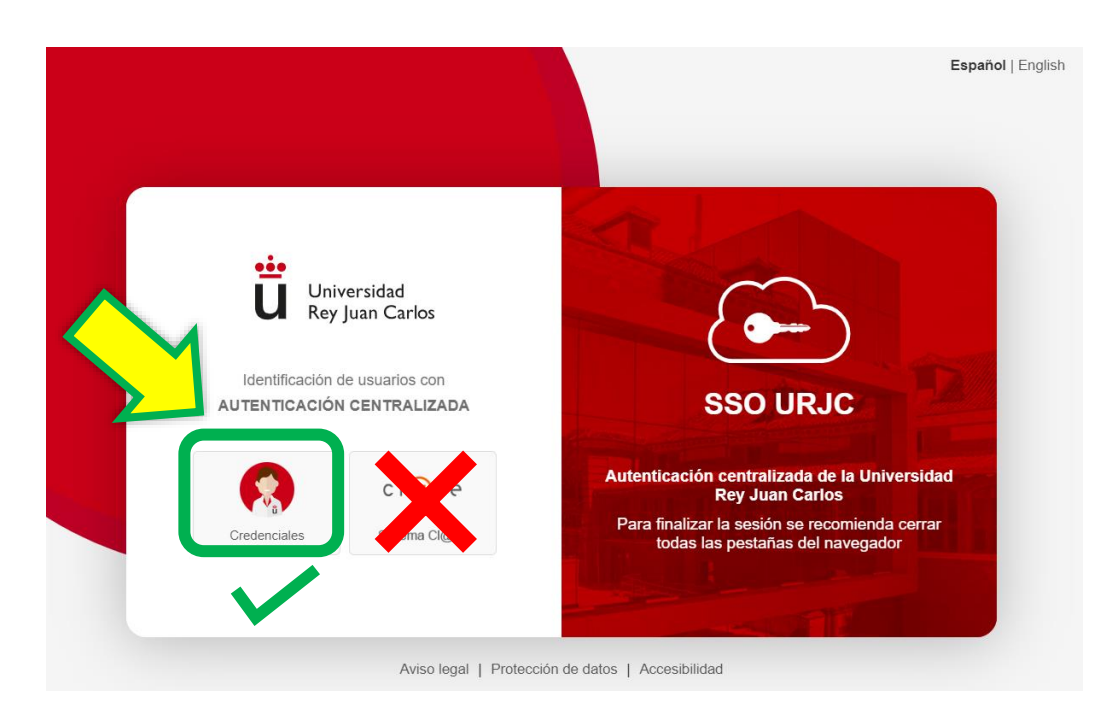

There are currently 2 options for identification: **You must select "CREDENCIALES"** 

**LOGGING IN WITH "CREDENCIALES":** It allows you to identify yourself by **logging in using your URJC email** (for example: [your.user.2023@alumnos.urjc.es](mailto:your.user.2023@alumnos.urjc.es)) and **password.** If necessary, **a second authentication factor** (Microsoft Authenticator) will also be required to verify identification.

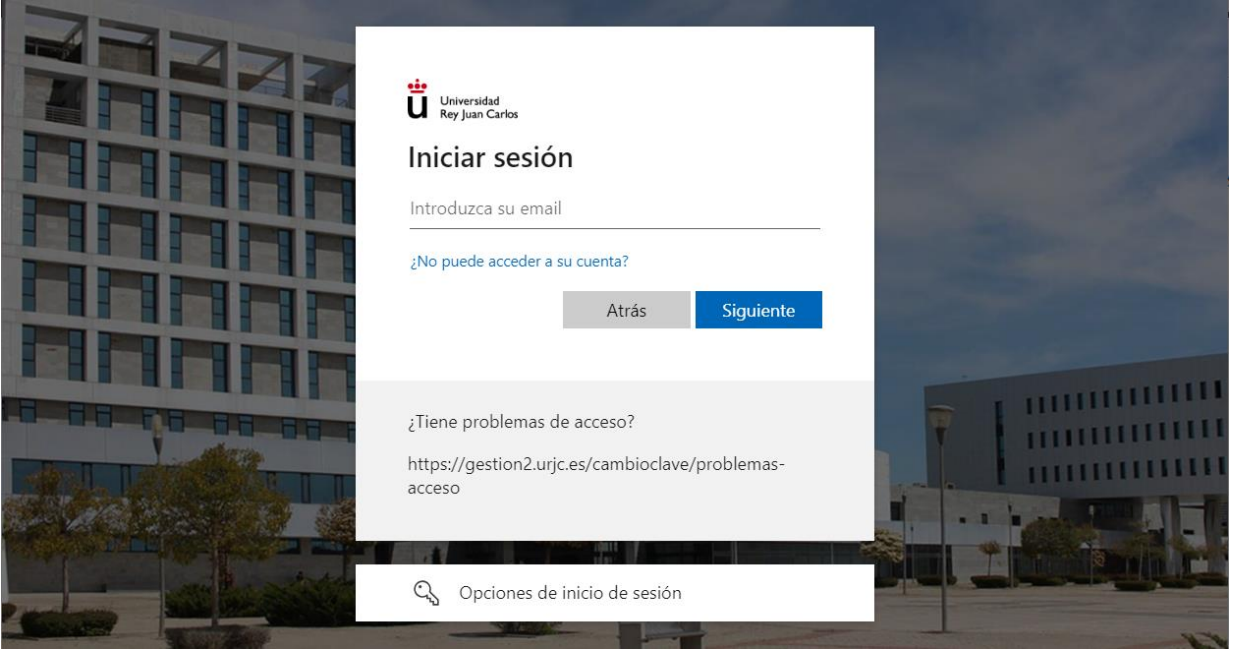

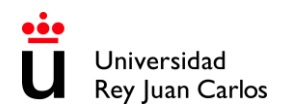

# **Applicant's personal data**

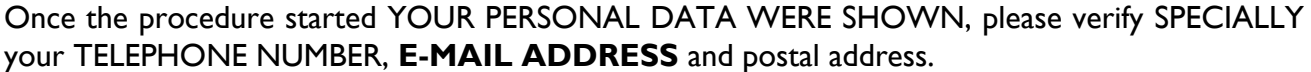

#### Enter the following information to begin processing

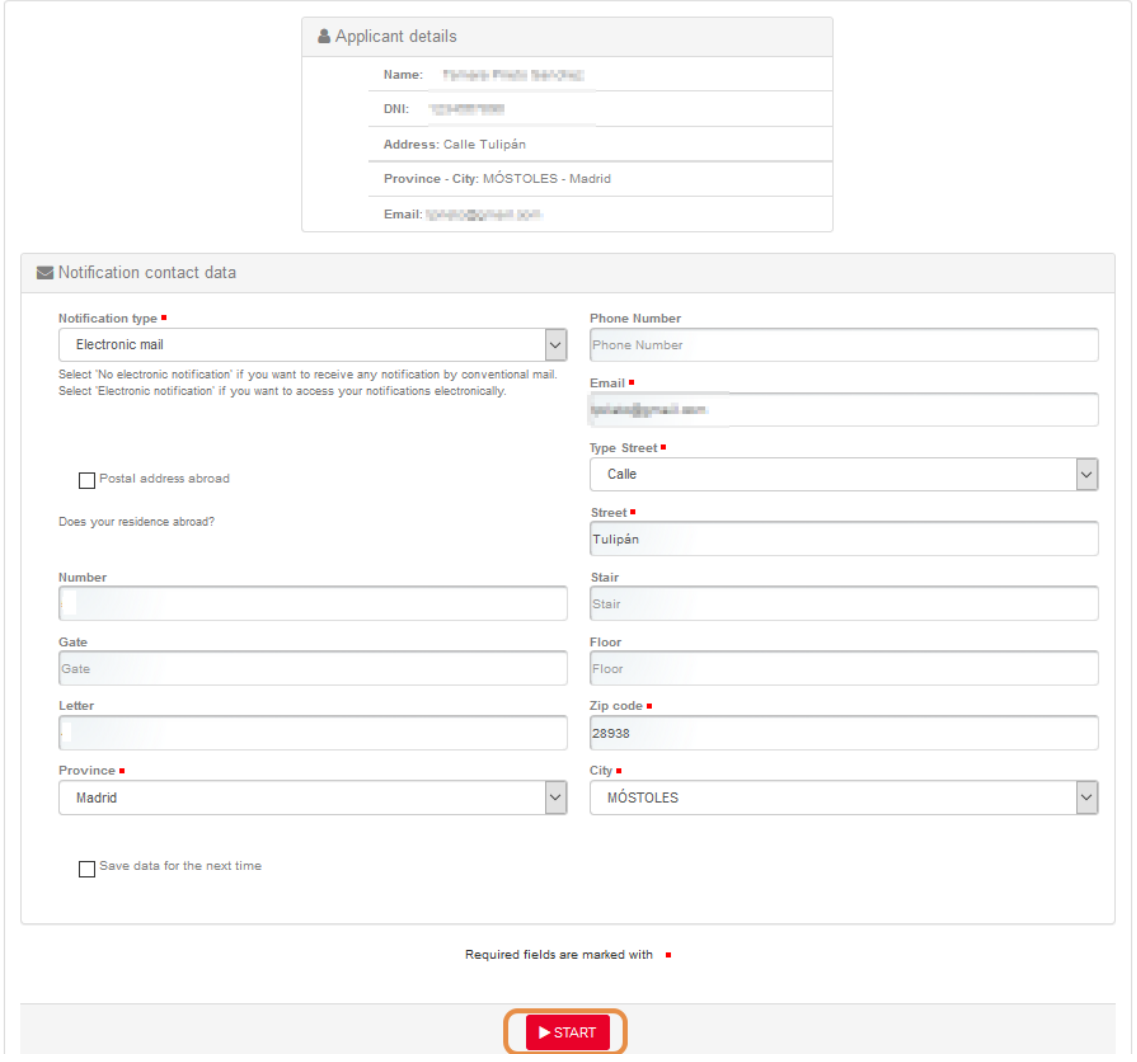

- Telephone number must not exceed 15 characters.
- The **e-mail address provided** will be **used automatically by the platform to contact you.**

You will receive an e-mail showing the number of **MODMAT file opened,** you **MUST USE** this **FILE EXCLUSIVELY** for **LEARNING AGREEMENT MODIFICATIONS.**

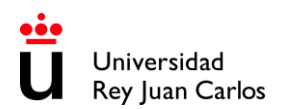

# **Generate Changes in your Learning Agreement**

Once generated your **MODMAT** File (Learning Agreement Modification), an information screen will pop up showing the subjects that you are currently enrolled in.

Erasmus / Munde Incoming - Registered courses

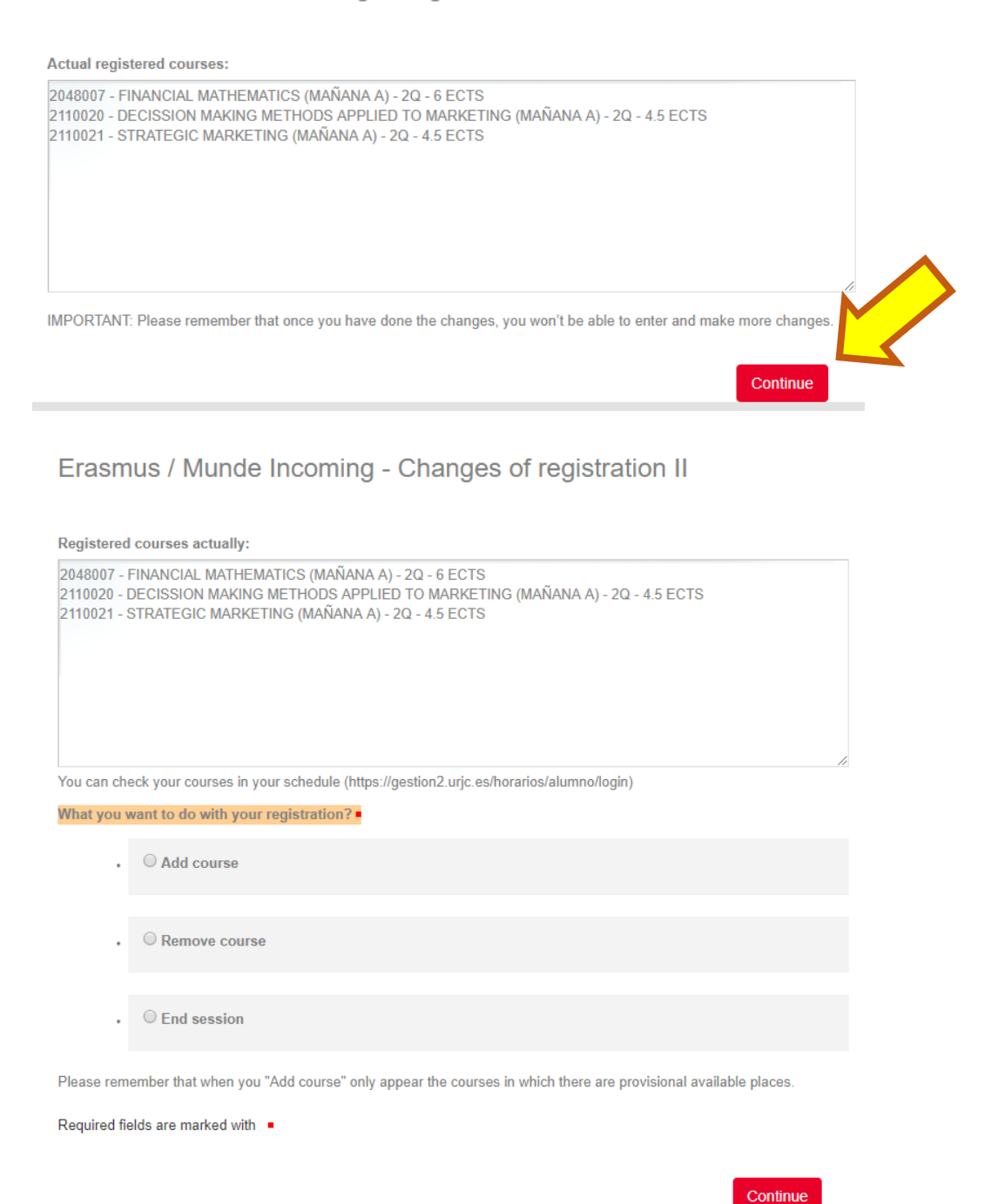

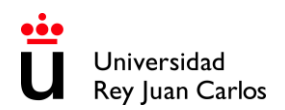

## **Deleting subjects:**

You can delete some or the whole list of subjects selecting "Delete a subject" and "Continue".

In the display, you will see the subjects that you previously selected in the Learning Agreement by which you were accepted in the URJC (URJC's Learning Agreement Before model), choose the one you want to delete and press "Continue".

Erasmus / Munde Incoming - Removal of the courses

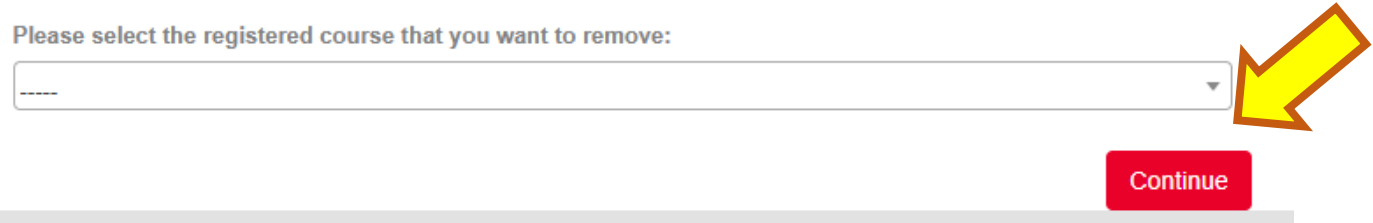

Repeat the process as many times as necessary. Each time you do this you will see an information screen with the subjects you are still enrolled in, before continuing with the process. The subjects that you have selected to be deleted will appear in the Learning Agreement Modification document as (DELETED).

## **Adding subjects:**

Select "Add a subject" and click "Continue"

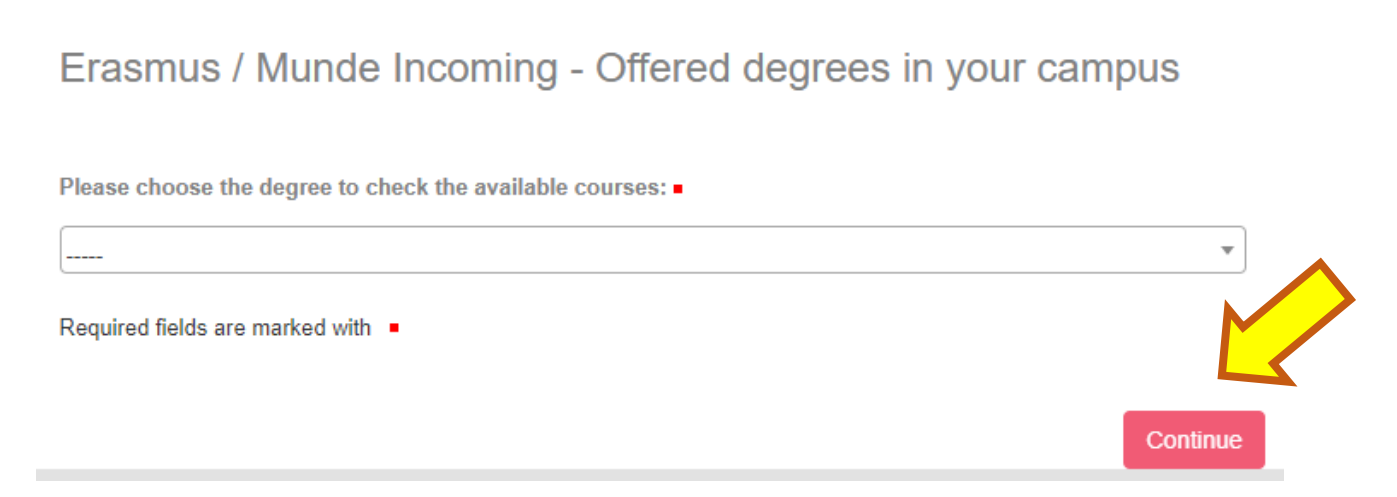

In the display, you will be able to see the Degrees/Study Areas taught in the Faculty and Campus you have been nominated to. Check the [Academic offer](#page-14-0) *(last pages of this document)*.

Please select the degree/bachelor and continue searching.

In the display you can only see the degree courses available and the study period that you have been nominated to. The system will warn you in case there are schedule overlaps.

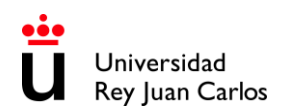

In order to **AVOID EXAMS OVERLAP**, please check the date and time of ordinary and extraordinary exams here: <https://gestion2.urjc.es/examenes/>

# Erasmus / Munde Incoming - Available courses of the selected degree

Select the course you want to register:

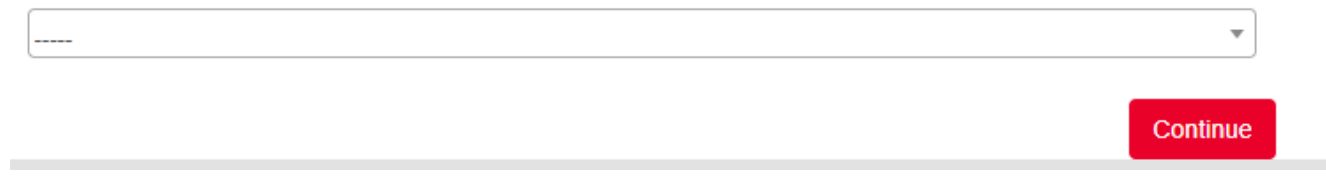

Please select one of them and **"Continue"**.

Repeat the same procedure as much as you need; each time you do it, you will see an information screen with all the subjects you have selected, and that you will be enrolled in (ADDED).

If you are studying a Degree from the **Faculty of Health Science**s, remember that: **Health Sciences students cannot mix subjects from other degrees/bachelors**.

Bear in mind that you **must finally be enrolled mainly in subjects from the degree** you have been **nominated to** and **the rest** among the **degrees of the same field of study, mobility language**, **same mobility period\*, same FACULTY** and **same CAMPUS**.

Remember that you must keep enrolled in: **18 ECTS or 3 subjects minimum per semester**.

\* **IMPORTANT NOTICE:** You can **EXCLUSIVELY CHANGE** 2<sup>ND</sup> SEMESTER SUBJECTS. (2Q)

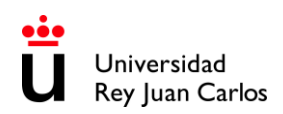

## **Information screen:**

Erasmus / Munde Incoming - Registration summary

Press Continue to carry on with your procedure.

#### Provisional courses:

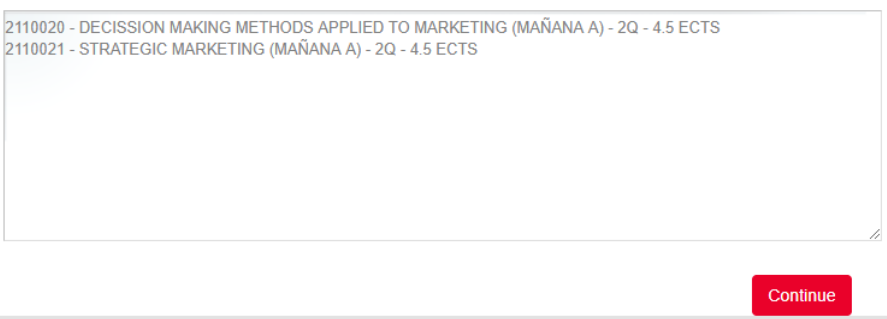

#### **Finish the procedure:**

Once you have finished adding or deleting courses, please select **"FINISH" (End session)** and **"CONTINUE"**.

Erasmus / Munde Incoming - Changes of registration II

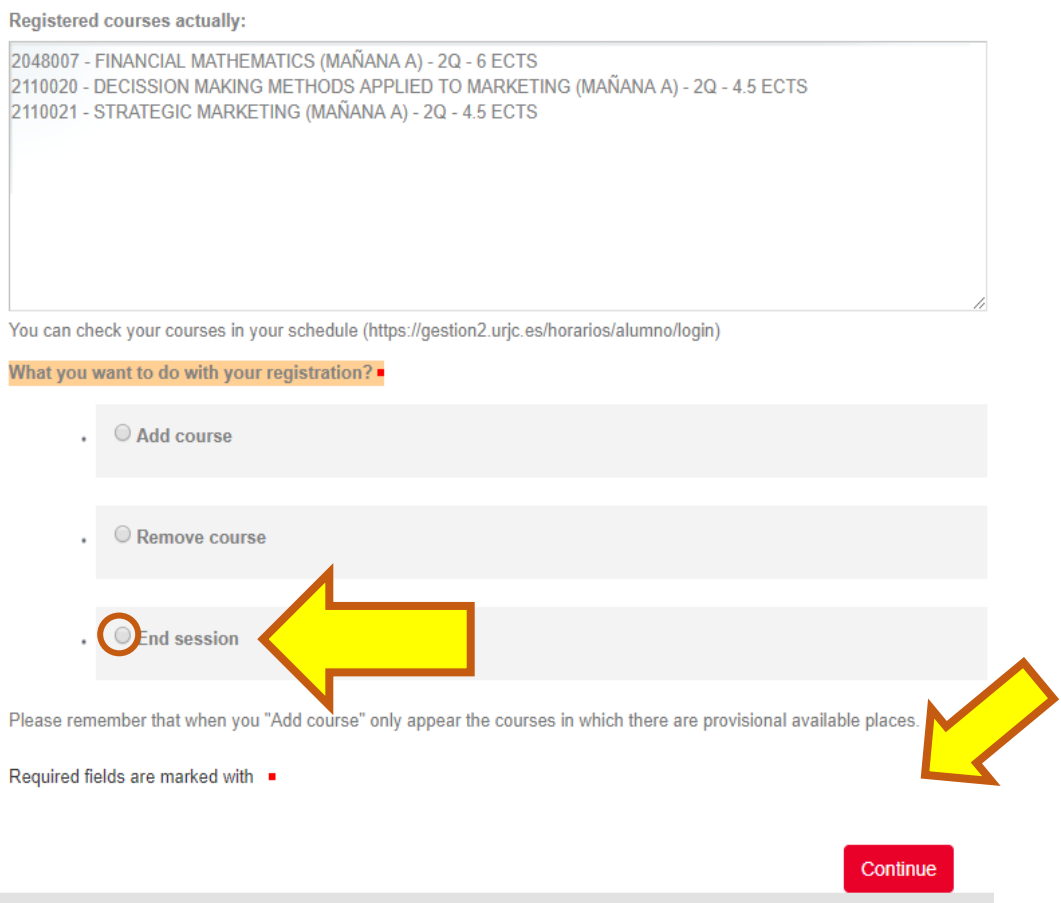

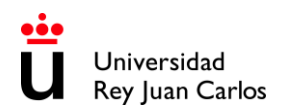

### **The platform will generate a draft of the Learning Agreement, CHECK IT CAREFULLY before going ahead.**

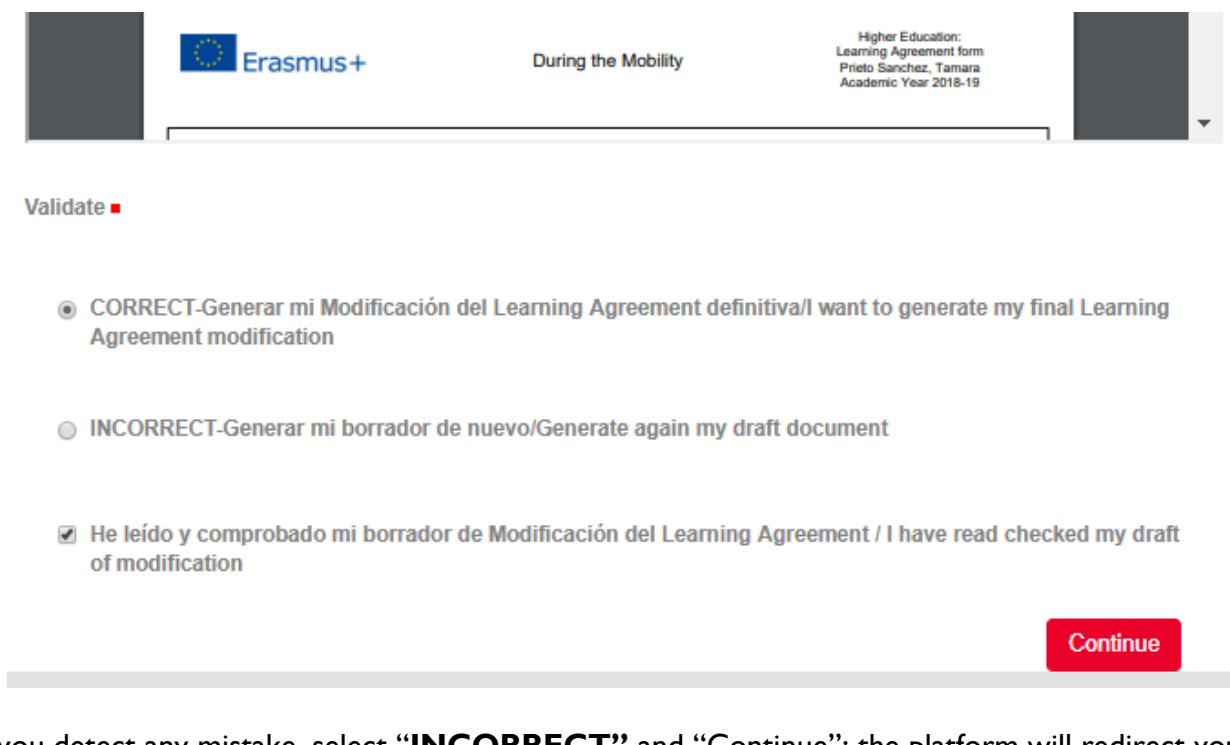

If you detect any mistake, select "**INCORRECT"** and "Continue"; the platform will redirect you to the subject selection screen.

If everything is correct, select **"CORRECT"** and "Continue"; the platform will generate the document.

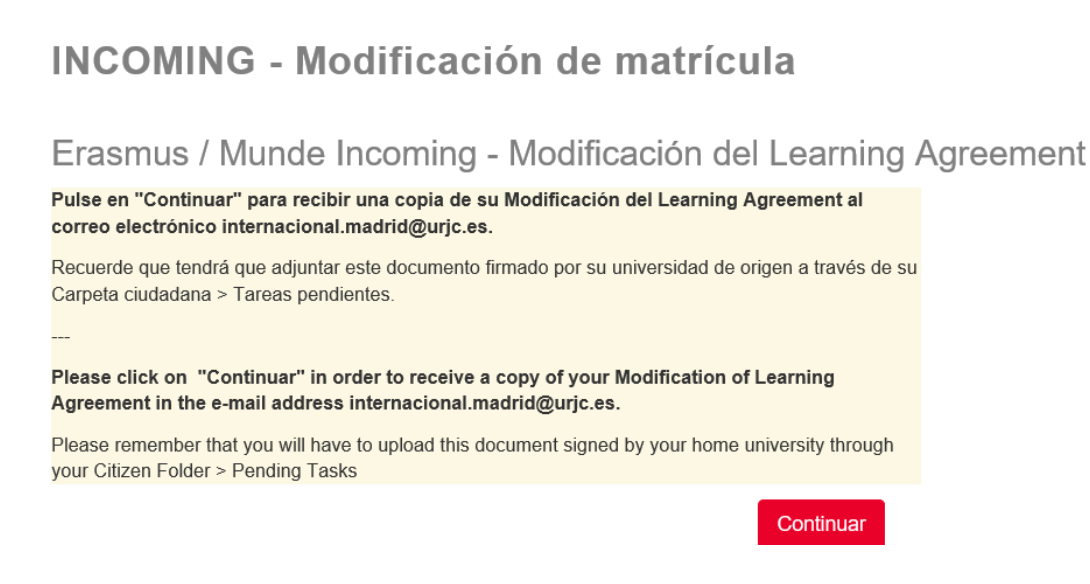

You will be able to find it always at your **Citizen Folder - 2024/MODMAT-xxx-** in the section **"Documents"**, and you will receive an **email.**

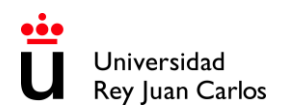

Once you have done your **Learning Agreement Modification (MODMAT)**, you **MUST**:

- Download and save the generated document. (URJC's Learning Agreement Modification Draft Model)
- IT IS **COMPULSORY** to complete **TABLE B** with the subjects and changes approved at your Home University.
- **Sign** the document: **Student's** and **home university's signatures** are mandatory.
- Upload the document to the platform on your **MODMAT** file.

**You can upload your own model of Learning Agreement, if necessary, but IT IS COMPULSORY TO GENERATE CORRECTLY THE DRAFT OF THE URJC MODEL. The subjects\* (TABLE A) and the information in both models MUST BE THE SAME.**  *\*(Component code, Component title at the Receiving Institution, Semester Number of ECTS credits, etc).* 

**DO NOT MODIFY the list of subjects on TABLE A of the signed document, it must be exactly the same as TABLE A of the URJC's Learning Agreement Modification draft.**

If you **need to re-select the subjects**, upload a **pdf document** in which you indicate that you need to do it. *For example: I made a mistake selecting the subjects. Please let me select them again.*

## **COMPULSORILY the whole procedure MUST BE COMPLETED THROUGH the URJC PLATFORM.**

Erasmus / Munde Incoming - Upload Changes of Learning Agreement document signed

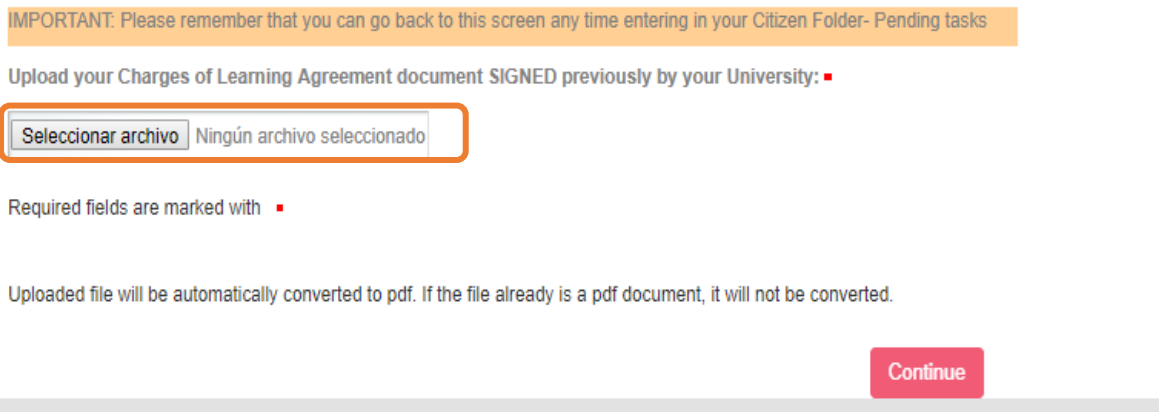

### **This document must be verified by URJC**

If it is **INCORRECT**, you will receive an e-mail with the reasons and the steps to amend it.

If it is **CORRECT**, you will receive an e-mail informing you about it.

From that moment the **learning agreement modification** will be effective, and you will be able to check the changes in your **virtual classroom**, **service portal** and **schedule** in about **24-48 hours.**

# YOU CAN DO **JUST ONE** LEARNING AGREEMENT MODIFICATION **PER SEMESTER**.

Once the Modification has been signed by the URJC,

no further modification can be done, nor can it go backwards.

### **CHECK SCHEDULE ONCE ENROLLED**

#### <span id="page-11-0"></span>**To see your schedule, you have two options:**

- You can see your personal schedule at the "**Horarios / Schedules**" **link** and login with your **URJC user** in "**Estudiantes** / **Students"**: <https://gestion2.urjc.es/horarios/?paso=1>
- **Through the URJC App** in the " **Académico** / **Academic**" section, you MUST download and install it: [https://www.urjc.es/todas-las-noticias-de-actualidad/3277-conectate-con-la-urjc-a-traves-de-la](https://www.urjc.es/todas-las-noticias-de-actualidad/3277-conectate-con-la-urjc-a-traves-de-la-nueva-app-movil)[nueva-app-movil](https://www.urjc.es/todas-las-noticias-de-actualidad/3277-conectate-con-la-urjc-a-traves-de-la-nueva-app-movil)

**\* \* \* \* \* \* \* \* \* \* \* \* \* \* \* \* \* \* \* \* \* \* \* \* \* \* \* \* \* \* \* \* \* \* \* \* \* \* \* \* \* \* \* \* \* \* \* \* \* \* \* \* \* \* \* \* \* \*** 

# **REMEMBER: The only and non-renewable deadline:** 16<sup>h</sup> of February 2024

**\* \* \* \* \* \* \* \* \* \* \* \* \* \* \* \* \* \* \* \* \* \* \* \* \* \* \* \* \* \* \* \* \* \* \* \* \* \* \* \* \* \* \* \* \* \* \* \* \* \* \* \* \* \* \* \* \* \*** 

We strongly recommend that you complete the procedures as soon as possible, URJC applications are rigorously processed by date of submission.

**\* \* \* \* \* \* \* \* \* \* \* \* \* \* \* \* \* \* \* \* \* \* \* \* \* \* \* \* \* \* \* \* \* \* \* \* \* \* \* \* \* \* \* \* \* \* \* \* \* \* \* \* \* \* \* \* \* \* \***

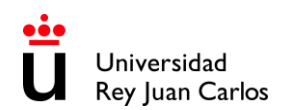

## **URJC – FULLY DIGITAL PROCEDURE & DOCUMENTS**

<span id="page-12-0"></span>URJC is always searching the benefit of students and the efficiency on procedures, assuming as part of our compromise the protection of the environment, that is why all **the procedure must be arranged through our platform**. Therefore:

-No documents will be signed or stamped by hand.

#### **-Don't send documents by e-mail or postal mail.**

**-** All your mobility documents are fully available at your **Citizen Folder**. You can access them through the tab "**Dossiers**" or through the tab **"Documents"**.

#### **Our institutional documents are digitally signed\*.** In order to download them, click on **"Copia auténtica /Authentic copy"**.

\**the signature contains the name of the signatory, date of signature and a verification bar code)*

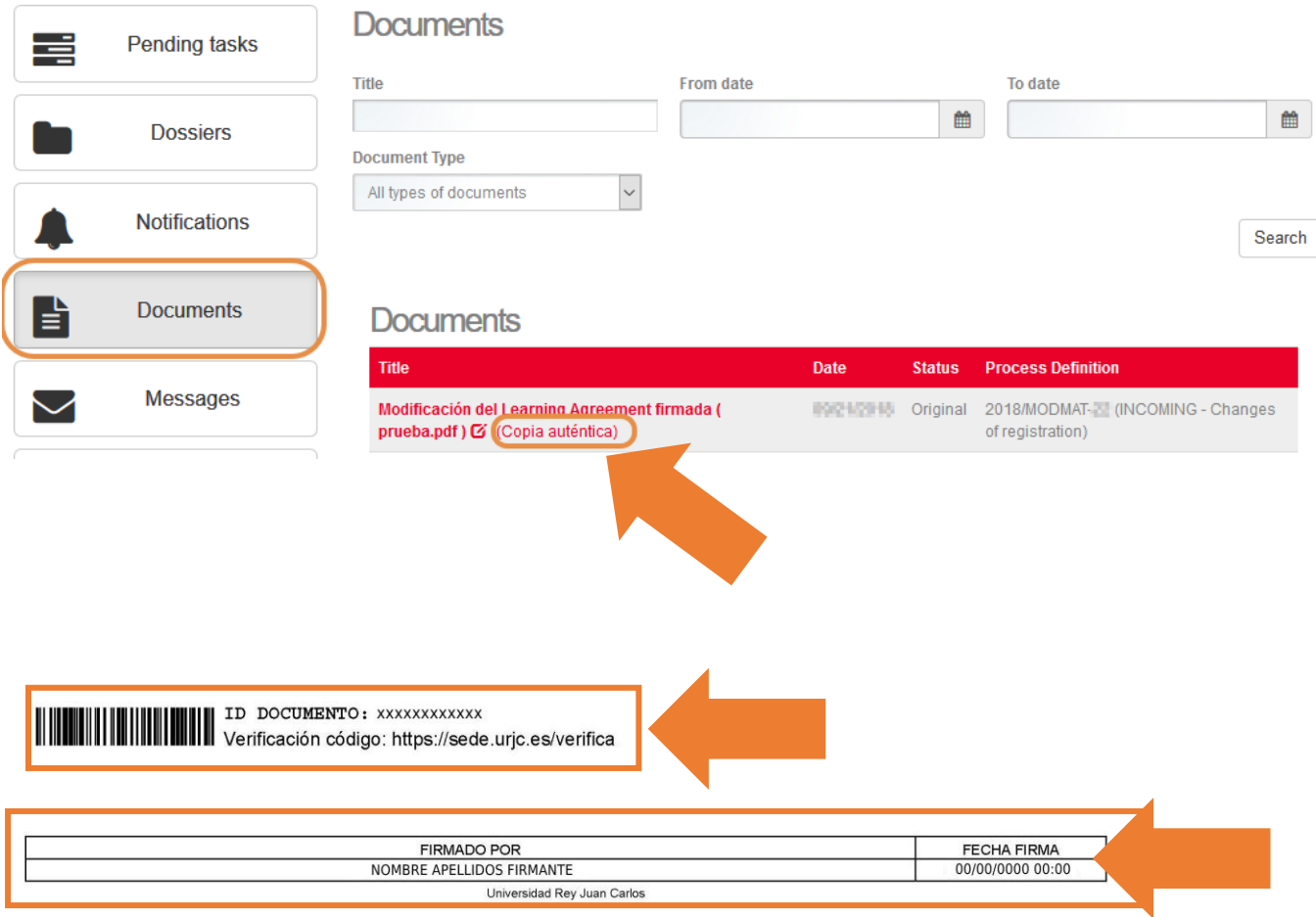

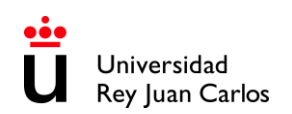

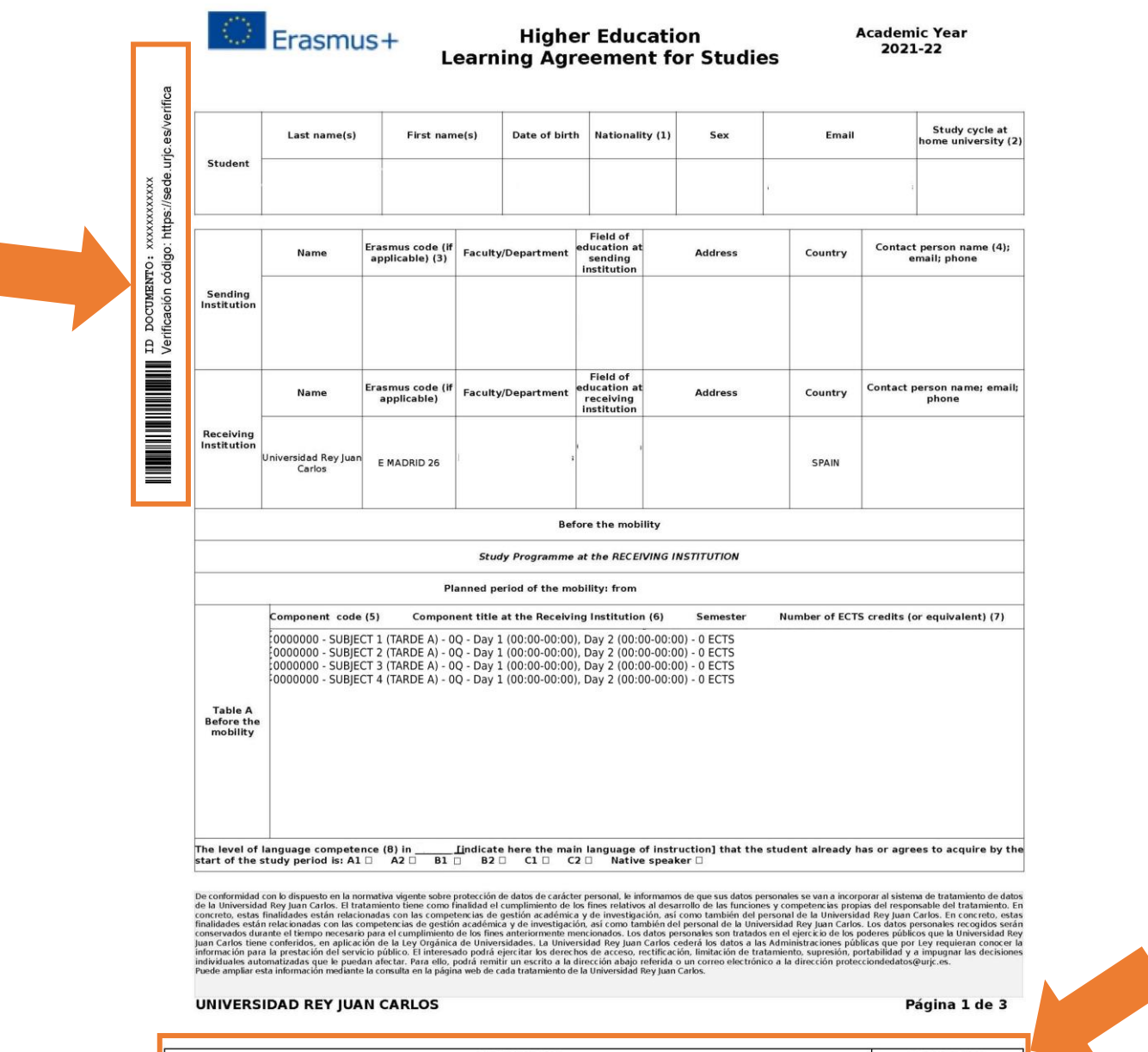

FECHA FIRMA<br>00/00/0000 00:00 FIRMADO POR<br>NOMBRE APELLIDOS FIRMANTE Universidad incy of in wand La autenticidad de este documento puede ser comprobada mediante el Código Seguro de Verificación en

Página: 1/3

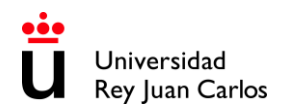

# <span id="page-14-0"></span>**ACADEMIC OFFER 2023-24· AREAS OF STUDY & CAMPUS DISTRIBUTION**

## **MADRID – VICÁLVARO CAMPUS**

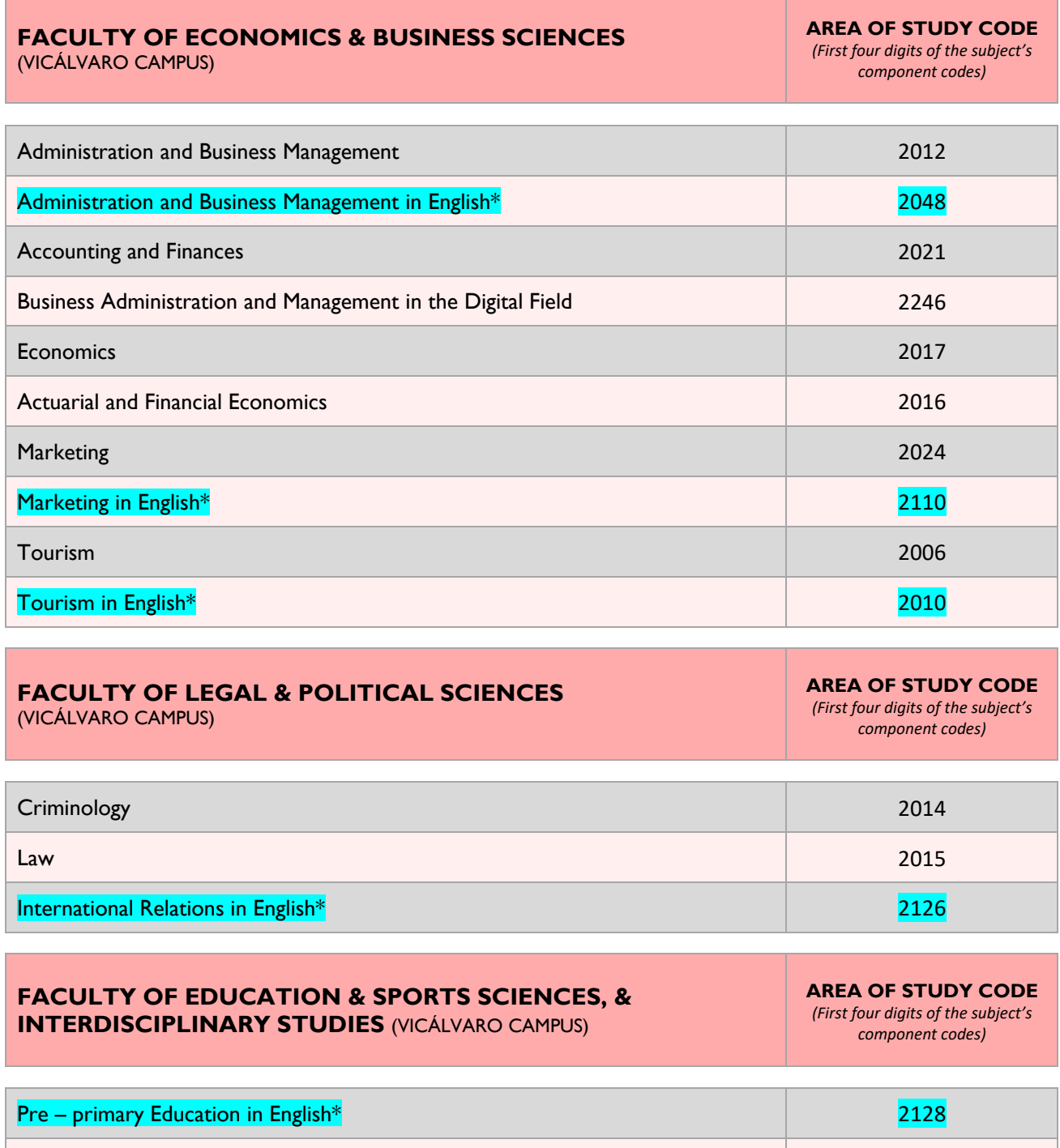

*\*Those Degrees that have "in English" in the name are taught in English and are highlighted in blue. The rest are taught in Spanish.*

Primary Education in English\* 2170

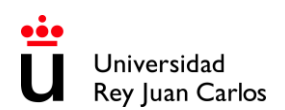

# **FACULTY OF COMMUNICATION SCIENCES** (VICÁLVARO CAMPUS) **AREA OF STUDY CODE** *(First four digits of the subject's component codes)* Protocol, Organization of Events and Corporate Communications **Protocol 2211 QUINTANA/FERRAZ BRANCH \*\* FACULTY OF COMMUNICATION SCIENCES** (MADRID CAMPUS – QUITANA / FERRAZ BRANCH) **\*\* AREA OF STUDY CODE** *(First four digits of the subject's component codes)* Protocol, Organization of Events and Corporate Communications in English\* 2277 **FACULTY OF ECONOMICS & BUSINESS SCIENCES** (MADRID CAMPUS – QUITANA / FERRAZ BRANCH) **\*\* AREA OF STUDY CODE** *(First four digits of the subject's component codes)* [Economics](http://www.urjc.es/universidad/facultades/facultad-de-ciencias-juridicas-y-sociales/560-economia) in English\* 2276 **\*\*** *Quintana/Ferraz & Manuel Becerra Branches are 45min. far from Vicálvaro Campus. \*Those Degrees that have "in English" in the name are taught in English and are highlighted in blue. The rest are taught in Spanish.*

# **MANUEL BECERRA BRANCH \*\***

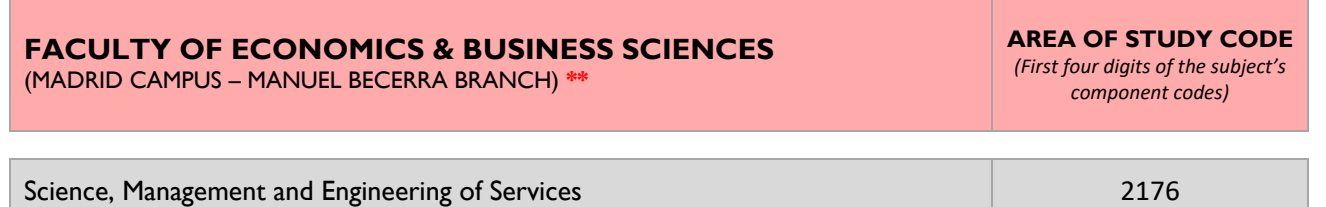

**\*\*** *Manuel Becerra & Quintana/Ferraz Branches are 45min. far from Vicálvaro Campus.*

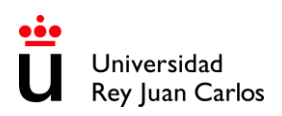

## **MÓSTOLES CAMPUS**

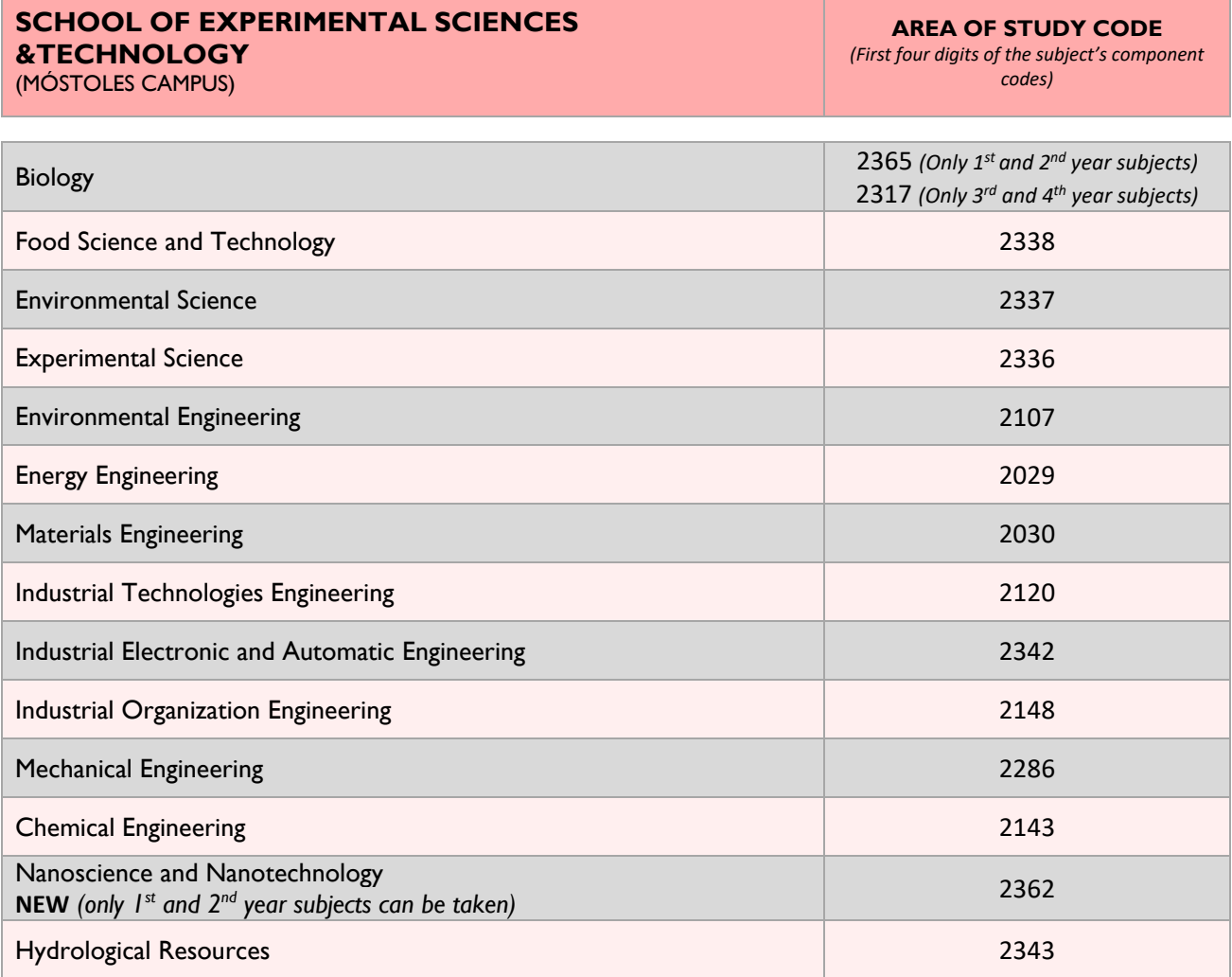

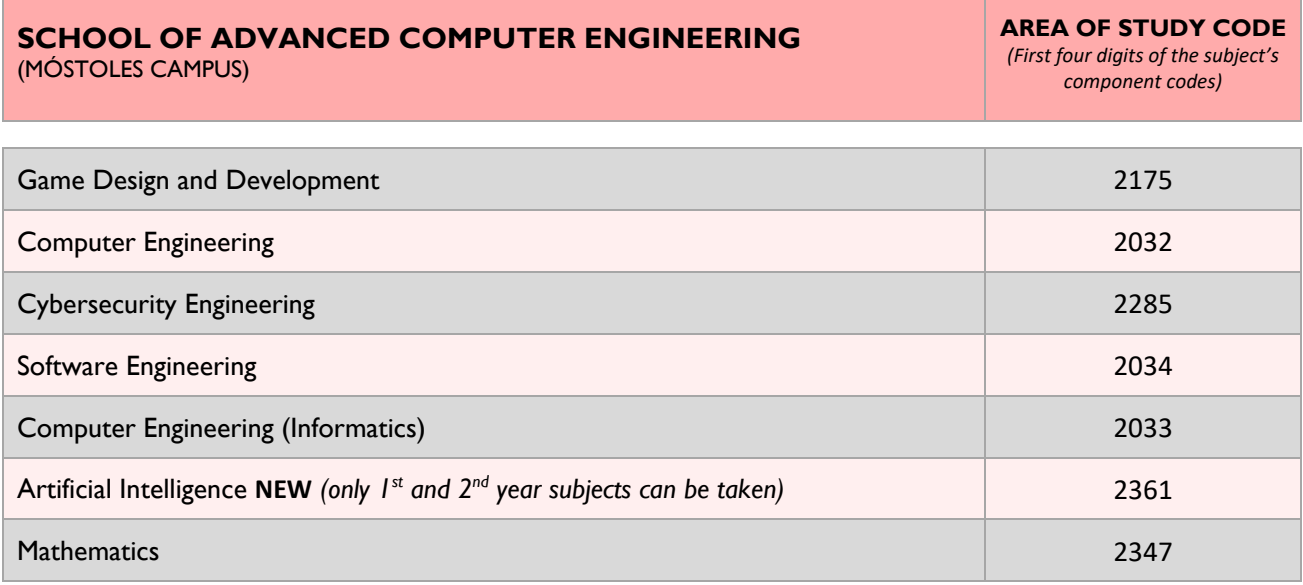

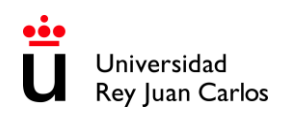

### **CAMPUS DE FUENLABRADA**

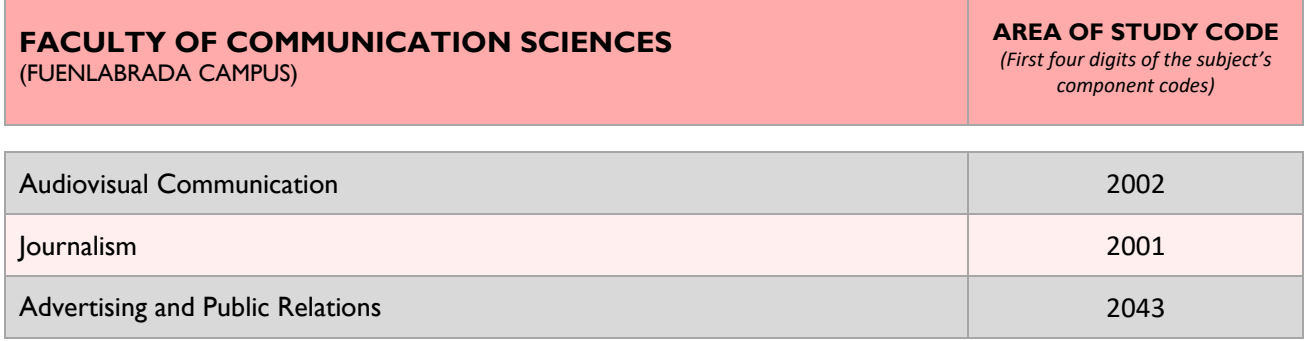

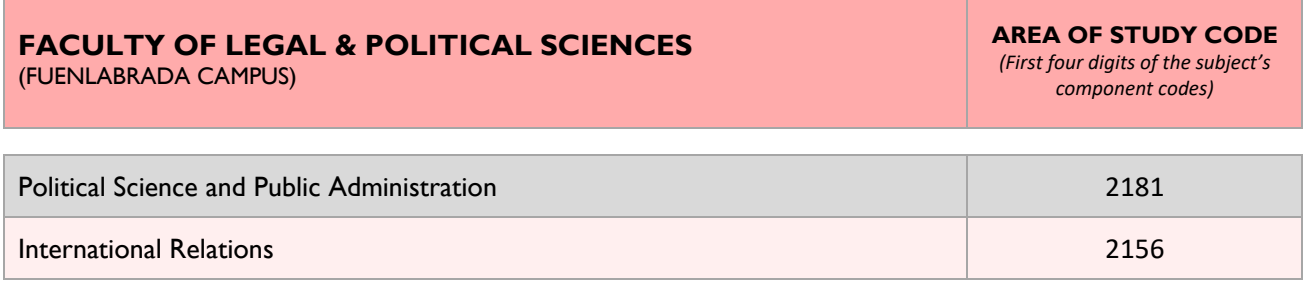

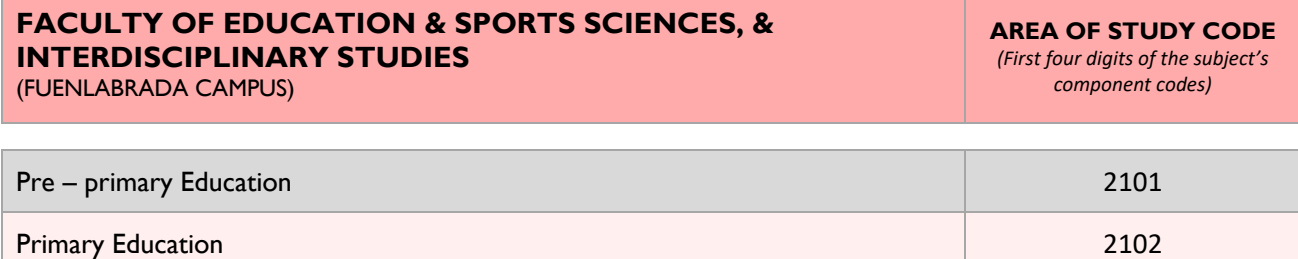

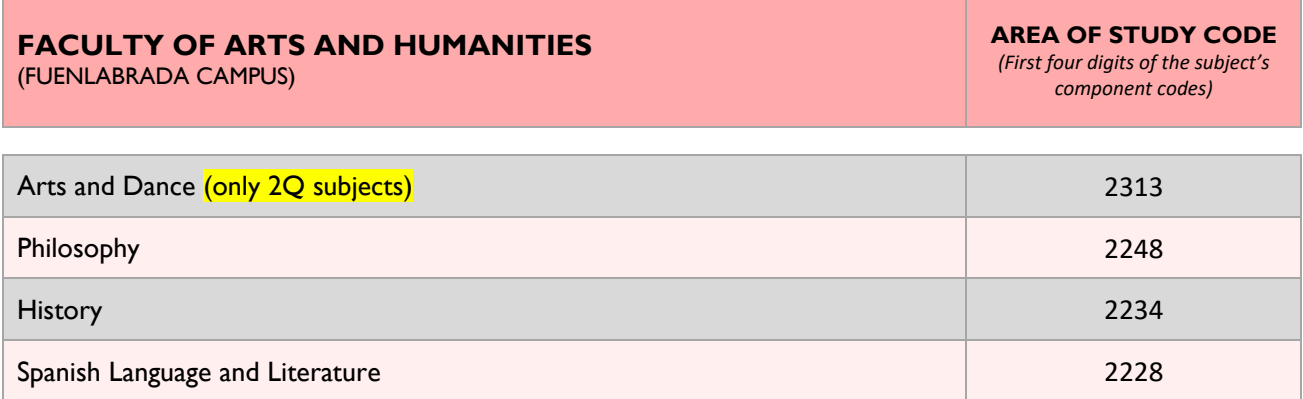

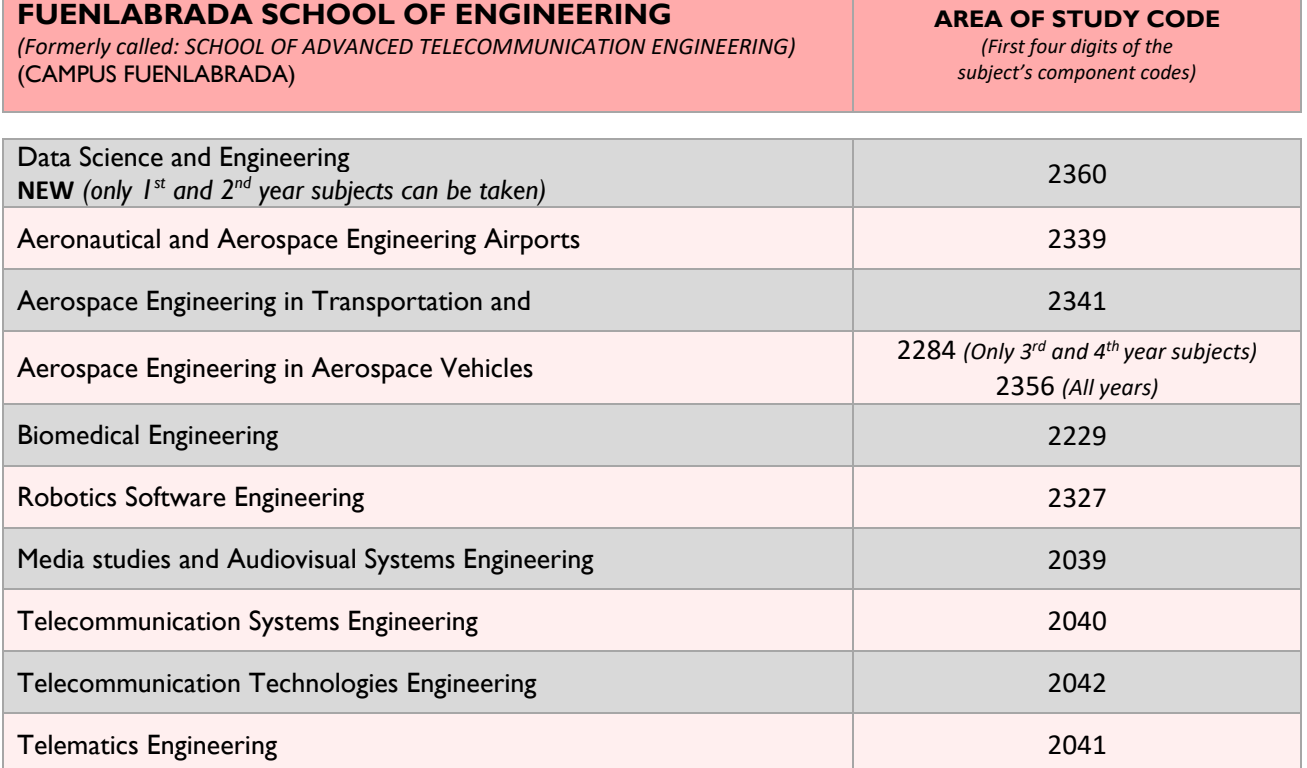

# **ALCORCÓN CAMPUS**

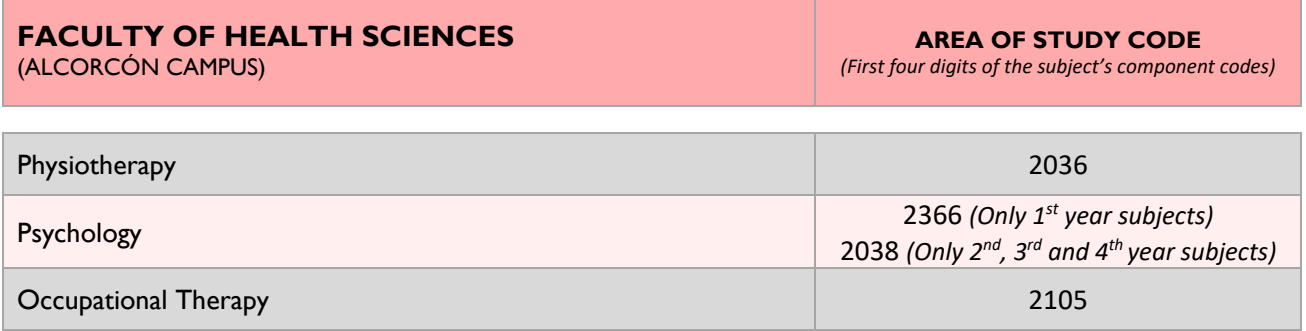

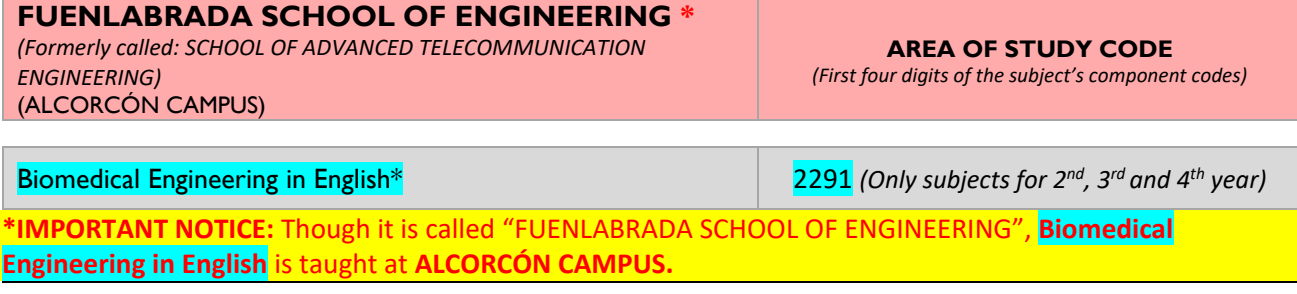

*\*Those Degrees that have "in English" in the name are taught in English and are highlighted in blue. The rest are taught in Spanish.*

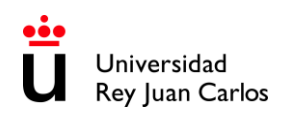

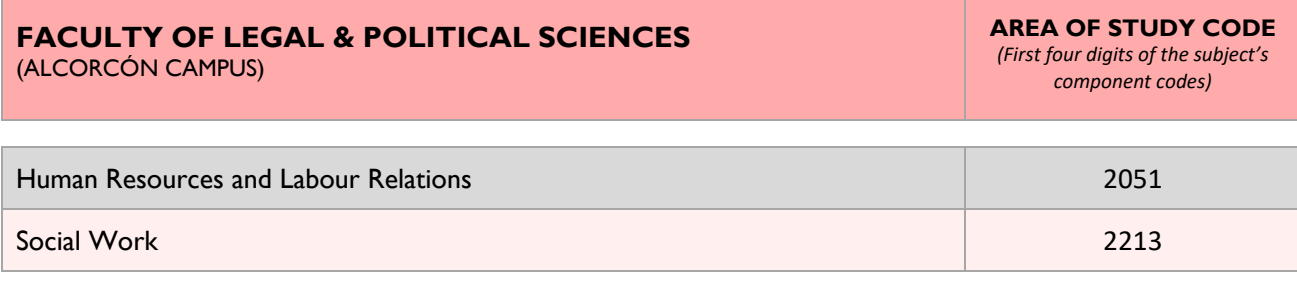

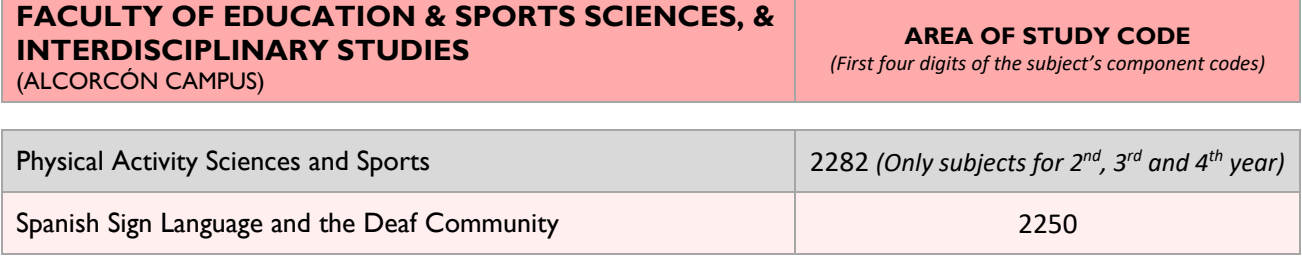

# **ARANJUEZ CAMPUS**

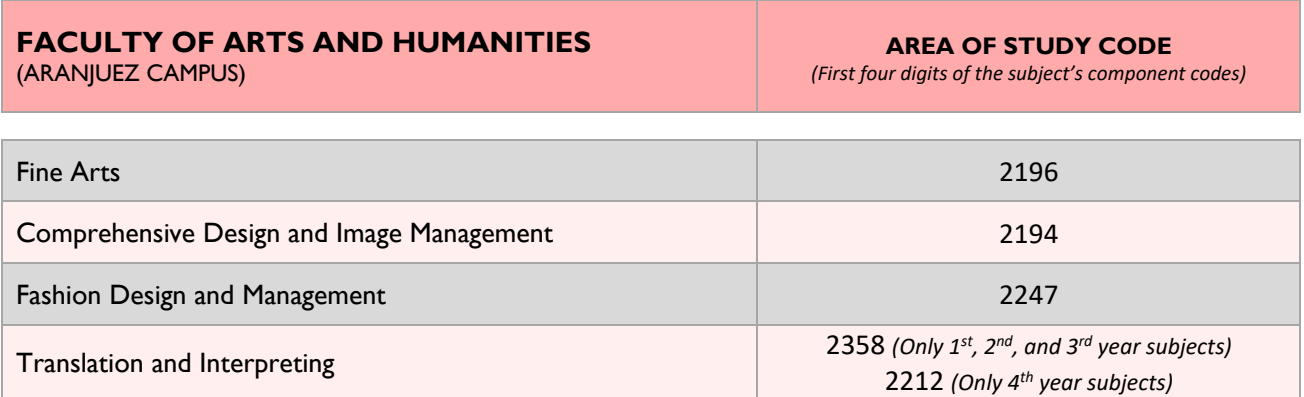

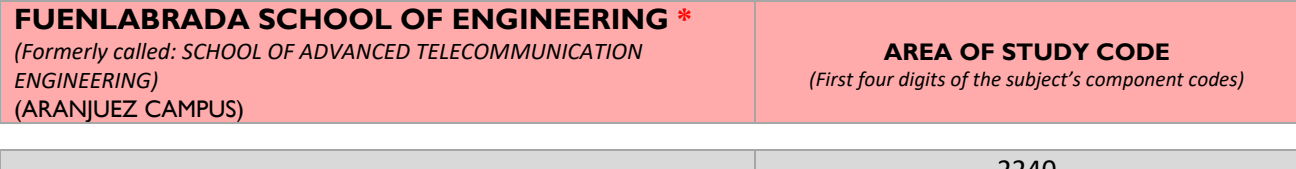

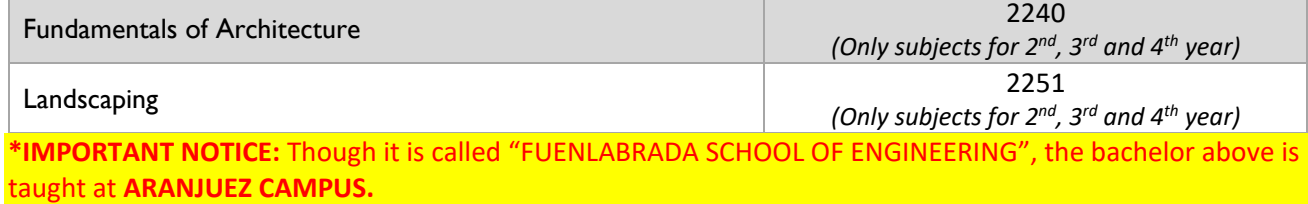

<span id="page-20-0"></span>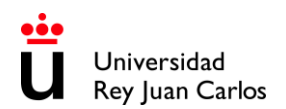

Vicerrectorado de Relaciones Internacionales

# **PLEASE CHECK THE LOCATIONS**

## **MADRID- VICÁLVARO CAMPUS**

<http://www.urjc.es/universidad/campus/campus-de-madrid/563-situacion-p>

**MANUEL BECERRA BRANCH**

<https://goo.gl/maps/KaaoPmJwsTR2>

## **FERRAZ-QUINTANA BRANCH**

<https://goo.gl/maps/tgvioQYqiuB2>

## **MÓSTOLES CAMPUS**

<https://goo.gl/maps/qEboxTxDwpZiNrZm8>

## **FUENLABRADA CAMPUS**

<https://goo.gl/maps/kobasMWohWxfavSL7>

## **ALCORCÓN CAMPUS**

<https://goo.gl/maps/qZ5yvkJzpEgWnNf76>

## **ARANJUEZ CAMPUS**

<https://goo.gl/maps/TkWMtEc1AWmbZvpB8>